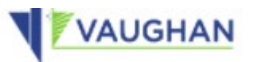

## User Guide for the Public How to Use the Licensing Portal

**City of Vaughan** 

**By-law and Compliance, Licensing and Permit Services**

Phone: 905-832-2281

Email: [bylaw.licensing@vaughan.ca](mailto:bylaw@vaughan.ca)

Web: [vaughan.ca/BusinessLicensing](http://www.vaughan.ca/businesslicensing)

February 28, 2022

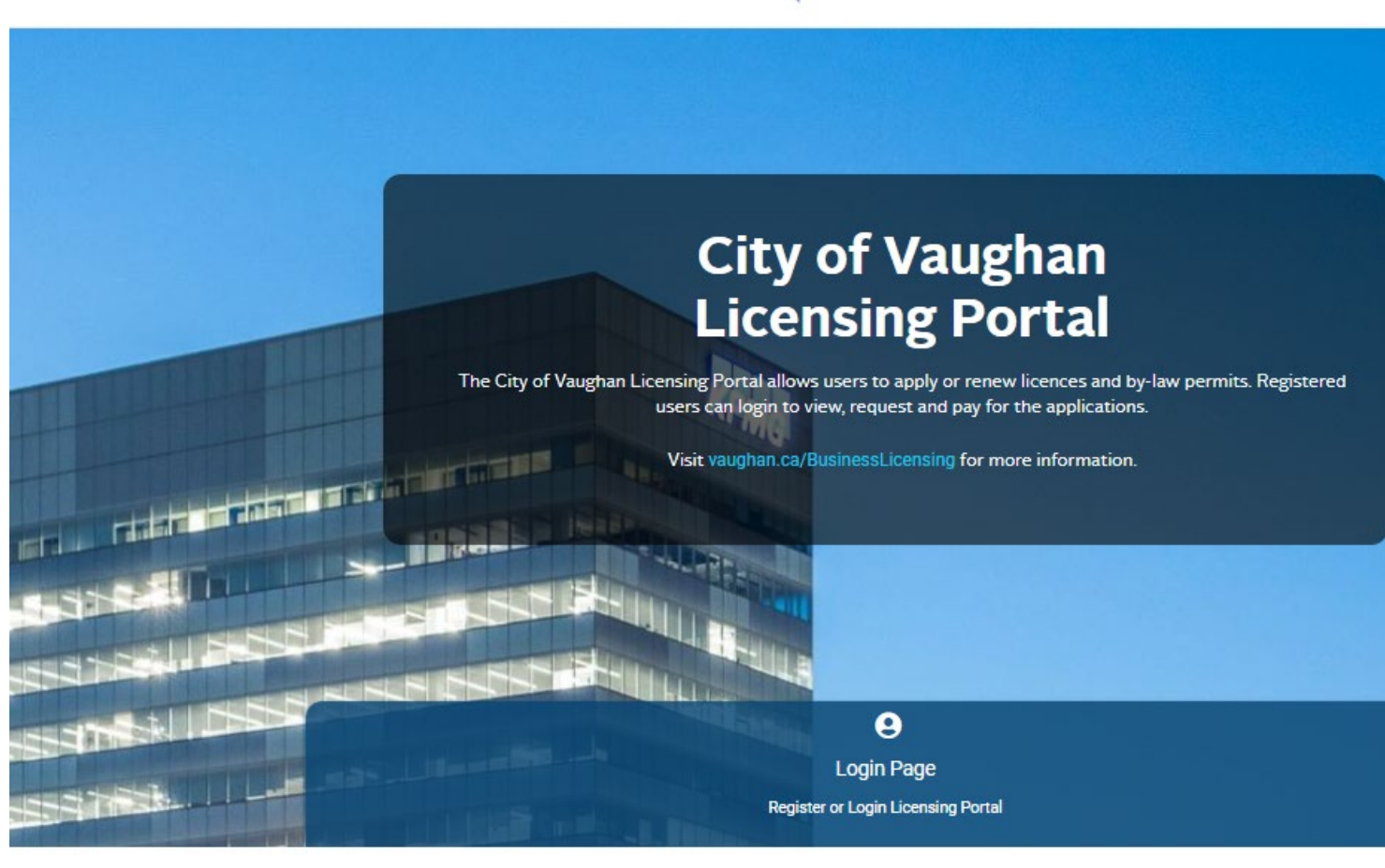

**Public Events and Notices** 

No Public Event Notifications from Licensing Portal.

## Contents

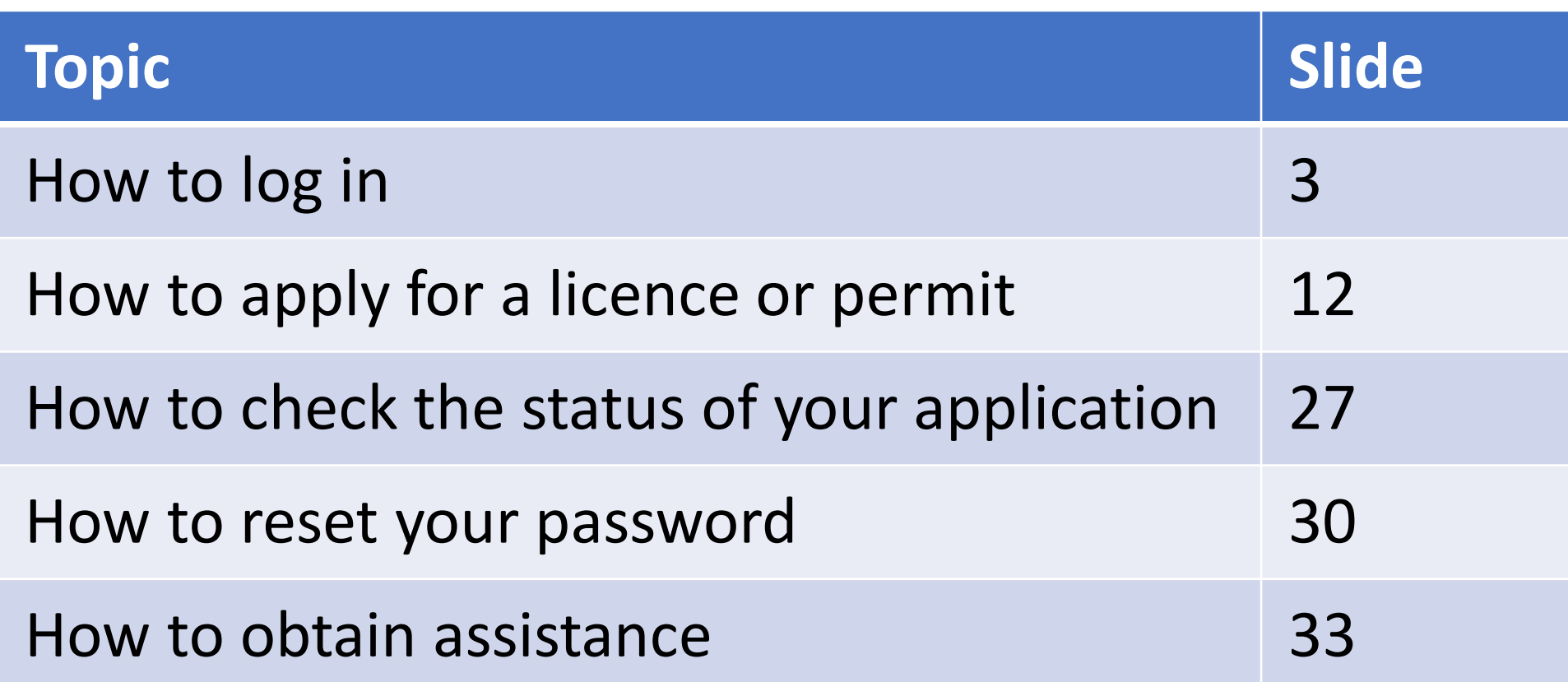

# How to log in

## What is the Licensing Portal?

- The Licensing Portal is a new service which allows members of the public to apply online for and renew many business licences and permits.
- This service is being launch in February 2022.
- To access this service, go to [vaughan.ca/ServiceVaughan](http://www.vaughan.ca/servicevaughan) or [vaughan.ca/BusinessLicensing](http://www.vaughan.ca/businesslicensing).
- To get started, go to the website and click on the **City of Vaughan Licensing Portal** button to set up an account.

#### **BUSINESS LICENSING AND PERMITS**

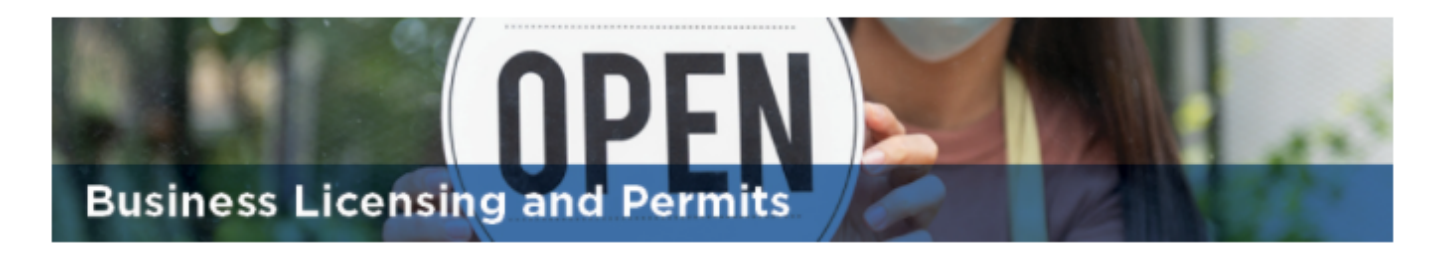

#### Do you need a business licence or permit?

Planning to operate a business in the City of Vaughan? You may require a business licence. The City of Vaughan currently licenses/permits various types of businesses, special events, lotteries and other activities. Property permits and applications can be found under the property by-laws section.

#### COVID-19 UPDATE

Vaughan City Hall remains closed for the time-being, however new businesses are still required to be licensed prior to operating. Applicants have several options for submitting new or renewal licence applications, depending on the licence or permit type.

#### Options to apply

For stationary businesses, you can now apply for and renew your licence online on the Licensing Portal; you will allabe at and mobile business licences and permits later this year. Visit the specific business papes below for more informat

d renew other types of individual

**GET OR RENEW A BUSINESS LICENCE OR PERMIT** 

For all business licences and permits, you can also apply by mail, drop-box or email; see each business page for more information. If you have any concerns related to business registration, please visit the Vaughan Business Enterprise Centre. For a list of all City of Vaughan licences and permits, and other services, visit the Service Vaughan web page.

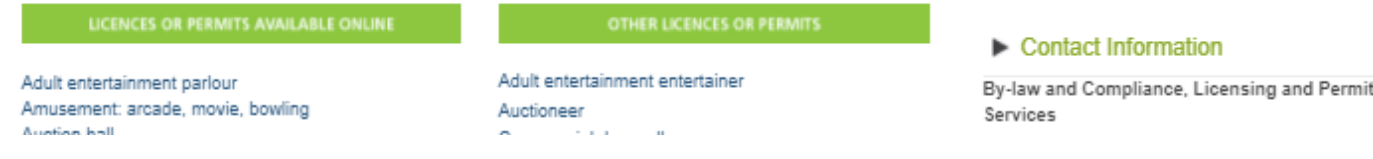

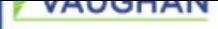

## Getting started

- To create an account, click "Register or Login Licensing Portal."
- Note that important updates will be listed at the bottom of this login page under Public Events and Notices.

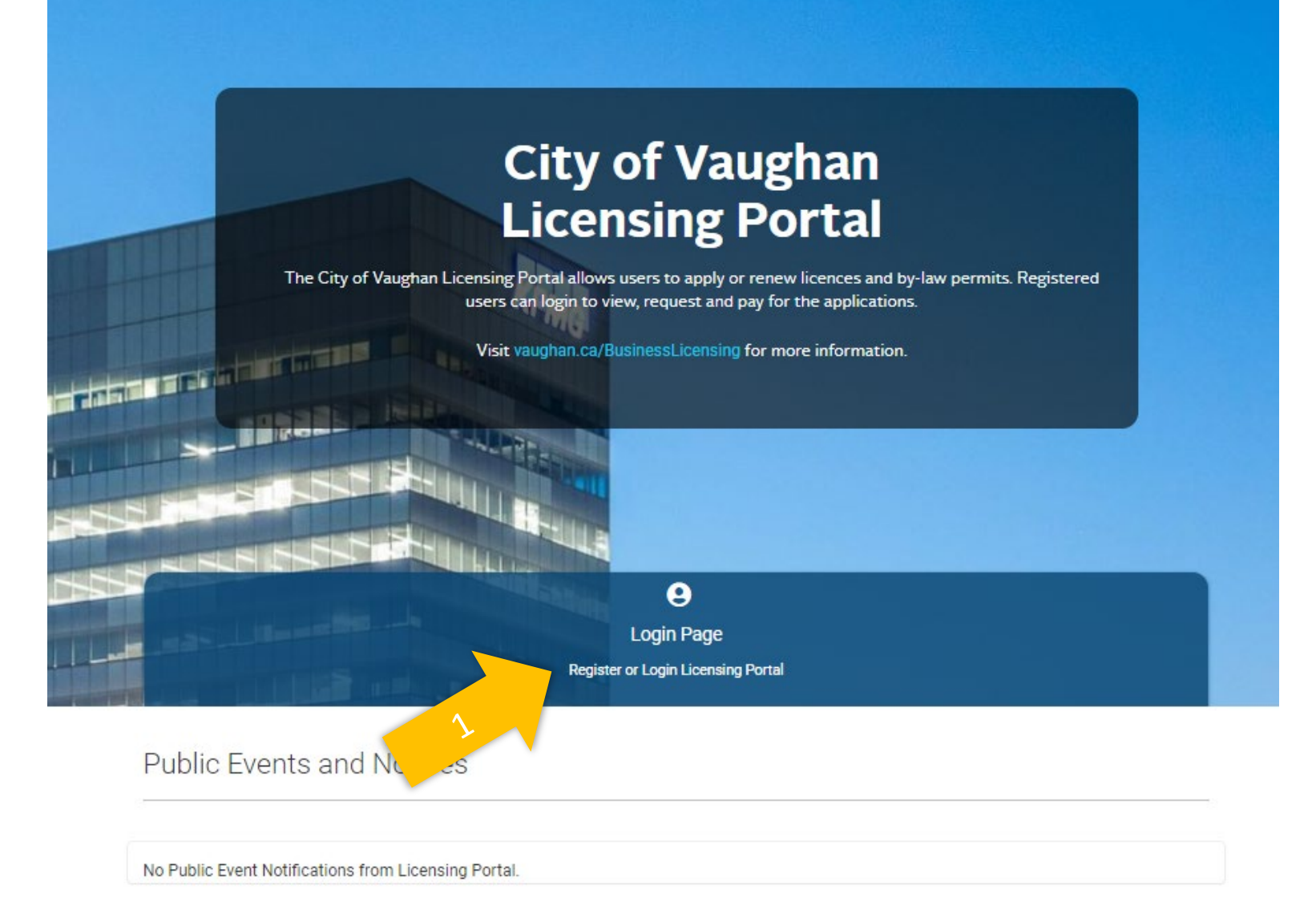

### Continue your registration

- You will need an email in order to create an account.
- The portal works best on the web browsers listed on the screen.
- To get started, click "Register" again.

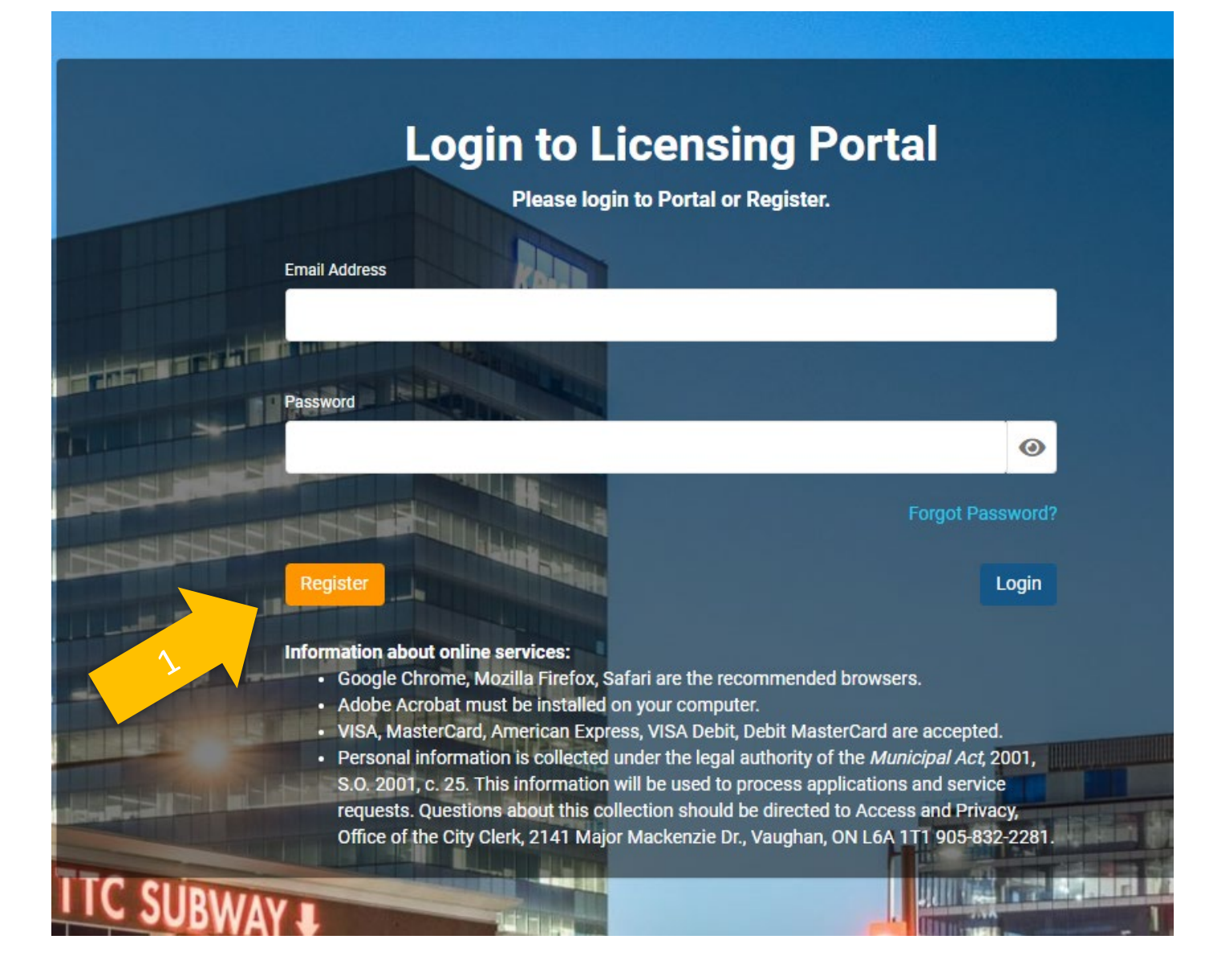

## Provide

## your information

- Start by indicating whether you already have applied for a City of Vaughan business licence.
- Complete the requested information and click "Submit."

#### **Register**

The Licensing Portal uses the same credentials as the Online Permitting Portal and Service Request Portal to Login. If you are already registered in the Online Permitting Portal or Service Request Portal, please click "Registered User" at the top of this pagee to return to the Login page.

#### Please select:

 $\bullet$  I have applied for a licence or permit previously in the City of Vaughan.  $\circlearrowright$  I am using the City of Vaughan Portal for the first time.

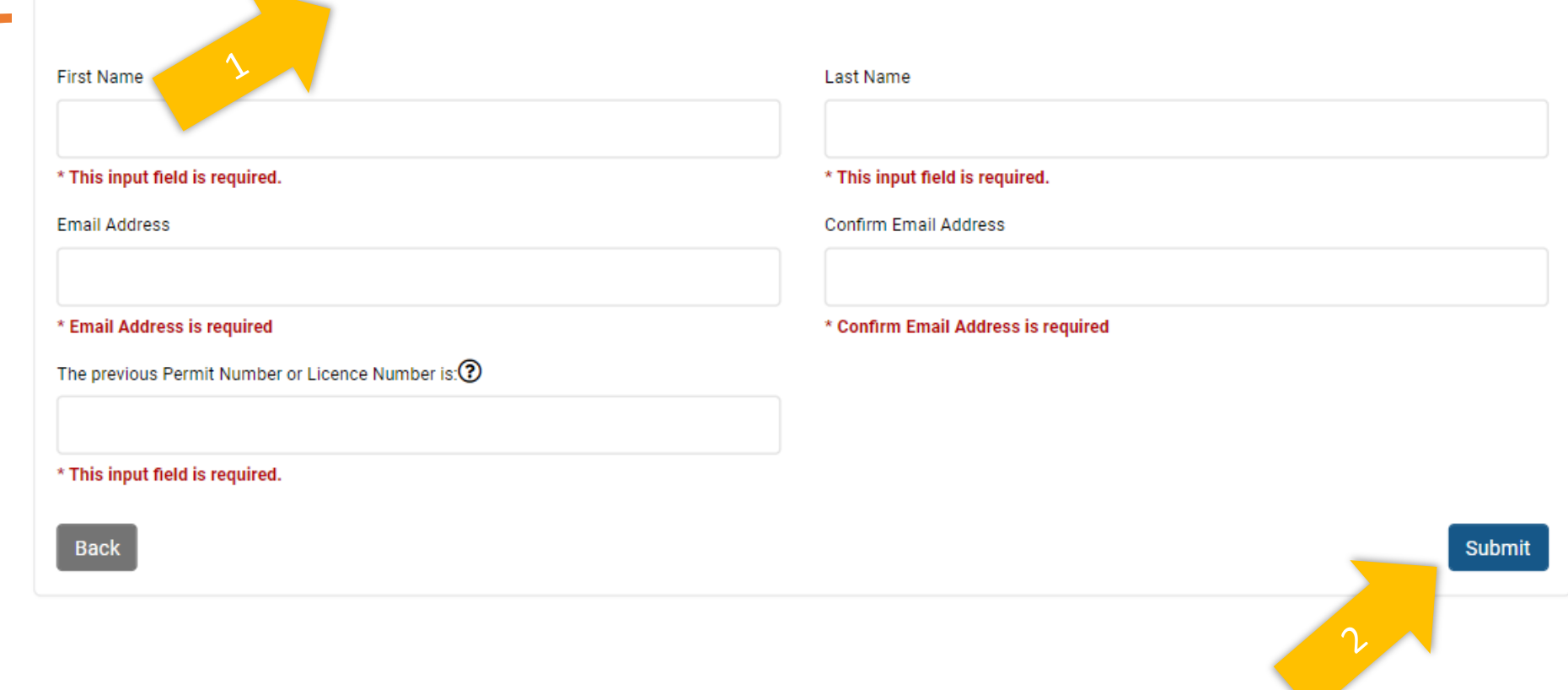

## After submitting your information

- You will see the following confirmation message in the portal.
- Check your email for the confirmation message, which will contain a link to confirm you account.
- Afterward, you will be able to log in and start an application.

### **Confirmation**

#### Please check your email

Your PIN request has been received. You should receive an email shortly containing the next step. Please check your junk or spam folder if not initially found in your inbox.

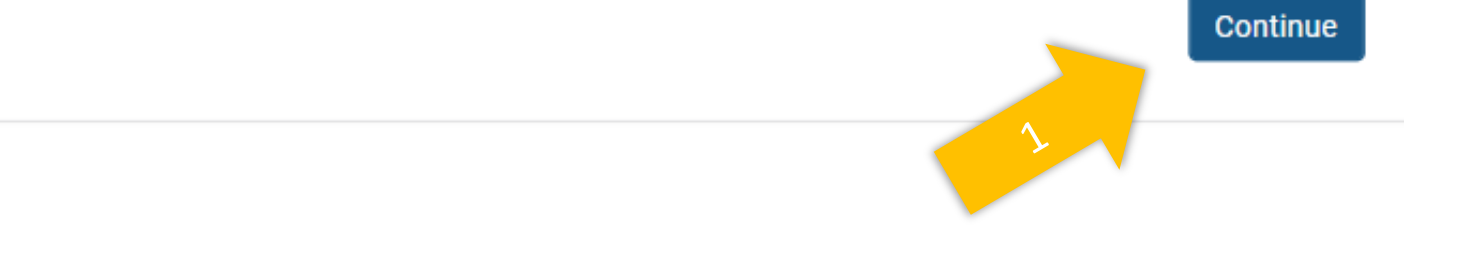

Your confirmation email will look something like this

• Click on the link in your email which will confirm your email and take you back to the Licensing Portal.

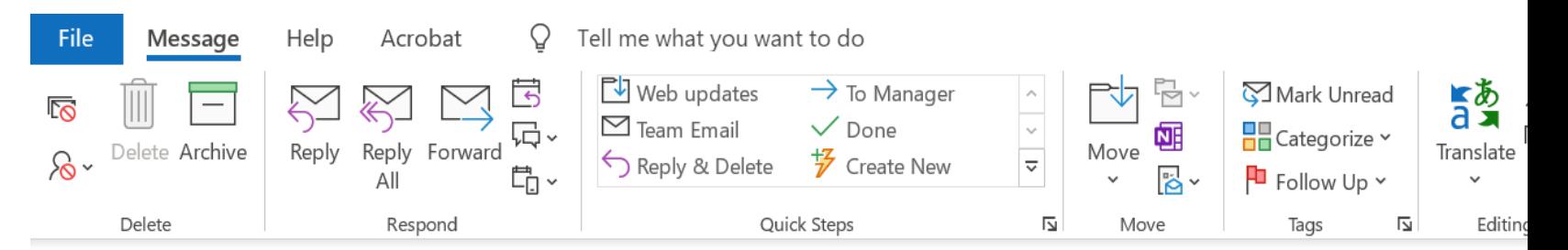

### City of Vaughan Licensing Portal Registration

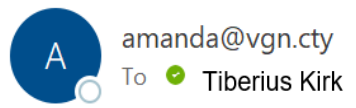

### Dear Tiberius,

You recently registered for City of Vaughan Licensing Portal. Click here to complete your registration.

Kind Regards,

**City of Vaughan** 2141 Major Mackenzie Dr. Vaughan, ON L6A 1T1 vaughan.ca

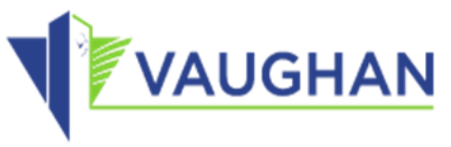

The information contained in this message, including any attachments, is directed in confidence solely to the individuals and/or enti distributed, copied or disclosed. The message and attachments may contain information that is privileged, confidential and exempt and Protection and Privacy Act. If you have received this message in error, please notify the sender immediately advising of the err copying, use, disclosure or distribution of this message and attachments is strictly prohibited. Privilege is not waived.

Complete your account registration

- You will see the following screen.
- To complete your registration, click, "Verify PIN."
- You will then be able to log in.

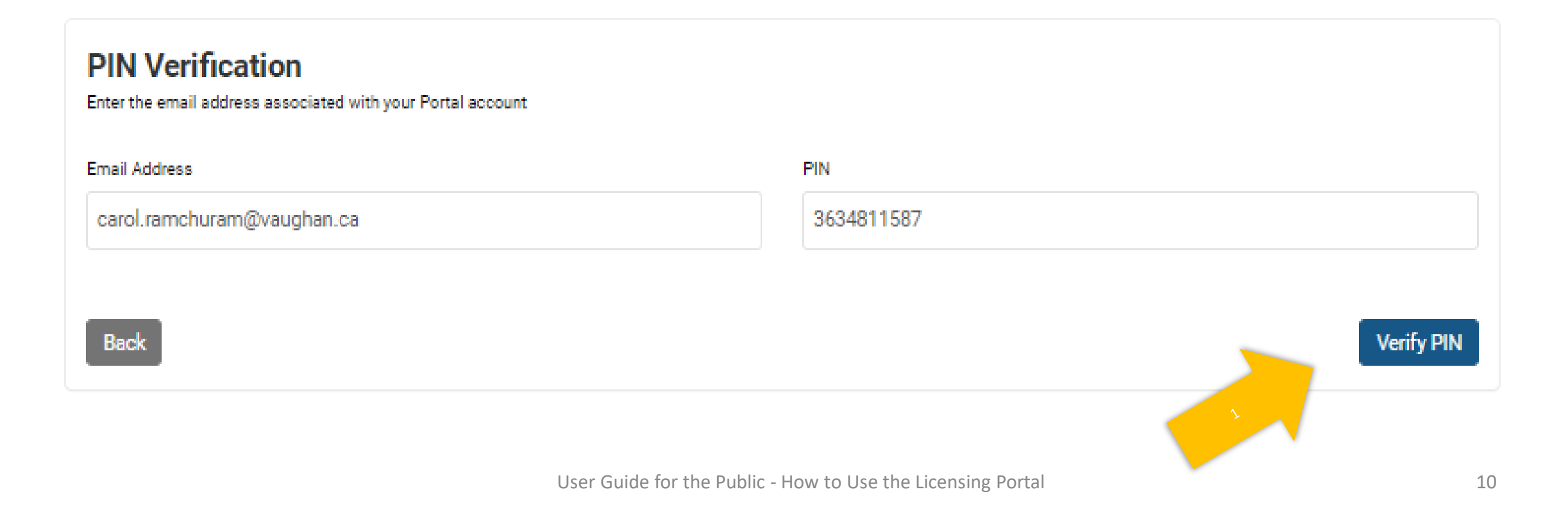

## Log in

- Enter your email address and password.
- Click "Login."

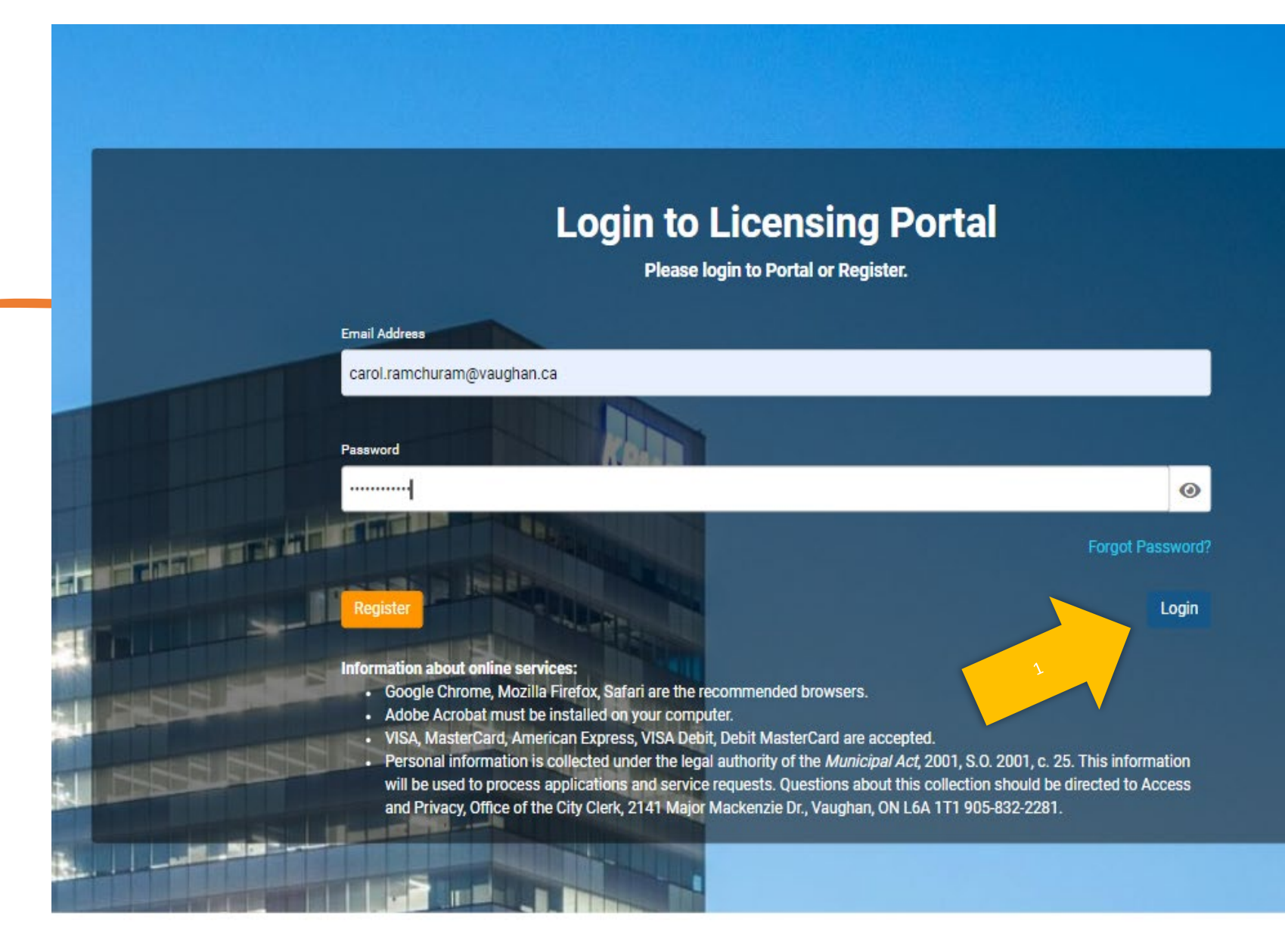

# How to apply for a business licence or permit

K<sup>A</sup> Home My Profile

Type to filter the table columns...

### Begin your licence or permit application

- This page lists any licences or permits you've applied for in the portal.
- Click "Add New Licence" to begin your application.

#### **My Licences**

Please use this section to view and manage your licences. Click the Add New Licence button to apply for a new licence. Click the Renew button to renew a licence and click the Continue button on the renewed licence to completed it.

Note: Licences are not transferable. There are no refunds once a licence is issued. For more information on the re-Policy page.

**O** Add New Licence

icence and Permit Refund

Record ID Licence # Licence Type **Expiry Date** Location/Licensee Actions **Status** General Location Incomplete Submission 1 Ferdinand Avenue 532482 22 116638 GL **N** Continue Licence **Excancel** 532480 22 116636 BROK Brokerage Licence / Incomplete Submission 8 Highland Creek Court **N** Continue Short-Term Rental Cancel Brokerage 532479 22 116635 CBOX Clothing Donation Drop Pending 2 Jazz Drive **O** Detail Box Licence Sale of Fireworks 532478 22 116634 FWKS Pending 8 Daleview Court **O** Detail Licence 532477 22 116633 FWKS Sale of Fireworks Incomplete Submission 8 Michael Fisher Avenue **N** Continue Licence Cancel -9

### Select the licence type and sub-type you would like to apply for

![](_page_13_Picture_14.jpeg)

## Search for the business address

- Input the address
- Click "Search."
- Select the correct address by clicking "Select."
- Select "Continue."

![](_page_14_Figure_5.jpeg)

#### **Business Location/Property Detail**

- Steps:
- 1. Type the business address/location (Street Number and Street Name only) in Search Address field and click Search button.
- 2. Click Select button in the Address Search Results.
- 3. Click Continue button.

Note: Enter "Hwy" for Highway (for example: Hwy 7, Hwy 400). For Brokerage Licence, enter "Outside of Vaughan" for business location located outside of Vaughan.

![](_page_14_Picture_84.jpeg)

### Confirm the mailing address

- If the mailing address is the same address as the one you entered on the previous screen, leave the "Same as Licensee?" field selected as "Yes."
- If the mailing address is different, change the selected field to "No", then fill in the mailing address and click "Continue."

![](_page_15_Figure_5.jpeg)

![](_page_15_Picture_75.jpeg)

### Fill in information about the business

- Depending on the licence type, different information may be left blank.
- This screen shows the upper half of the screen.
- Scroll down to complete this page.

![](_page_16_Figure_6.jpeg)

![](_page_16_Picture_84.jpeg)

# Complete this screen

- To continue, you must complete the screen and agree to the declaration information.
- If you need to find information, you can click the "Save for Later" button instead of the "Continue" button and return to complete your application at a later time.

![](_page_17_Picture_57.jpeg)

![](_page_18_Figure_0.jpeg)

### Upload and describe required documents

Every licence or permit has specific documentation requirements, listed as "Supporting Documents." To upload:

- 1. Select the document type.
- 2. Write a description.
- 3. Click "Browse" to select the document.
- 4. Click the "Upload Document" to upload it.

Repeat this for all required documents.

![](_page_18_Figure_8.jpeg)

### Verify you've uploaded the correct documents

- Check the list in "Supporting Documents" against the list of uploaded documents listed below.
- You can click the "Download" buttons beside each document in order to open and review them.

![](_page_19_Figure_5.jpeg)

#### **Supporting Documents**

**Mandatory supporting documents:** 

- Government-issued photo identification

- Business documents (e.g Articles of Incorporation or Master Business Licence)

- Proof of Zoning Clearance (if the location has been previously approved and licenced, you can submit the zoning clearance from previous year)

- City's standard certificate of insurance posted at vaughan.ca/bylaw

- Agent letter of authorization (if applicable)

![](_page_19_Picture_99.jpeg)

Steps:

1. Select the "Document Type"

User Guide for the Public Public - How to easily the Public - How to Public the Public - 20<br>3. Click the "Browse" button to upload document or Drag and Drop the document

4. Click the "Upload Document" button

### Submit your documentation

- Once all of your documents are uploaded, scroll down and click "Continue."
- If you need to find informatior you can click the "Save for Later" button instead of the "Continue" button and return to complete your application a a later time.

![](_page_20_Picture_53.jpeg)

## Select and pay the licensing fee(s)

![](_page_21_Figure_1.jpeg)

You will receive a portal confirmation message and email (with receipt) once you've submitted the payment, like the ones shown

#### **Payment Completed**

Approved

Thank you for your payment!

You may print this confirmation page for your record and the receipt has been sent to the email on file.

If you have applied for a licence or permit, City staff will now review your application and follow up with you to advise if your licence has been issued. If you have any questions, please contact the Client Services team at bylaw.licensing@vaughan.ca or 905-832-2281. You can also visit vaughan.ca/BusinessLicensing for more information.

#### Fee(s) List:

• \$437.00 : Bill Number: 379070 Eating Establishment Licence Fee \$437.00

#### Total Payment Amount: CA\$437.00

![](_page_22_Picture_9.jpeg)

![](_page_22_Picture_10.jpeg)

#### City of Vaughan Online Licensing Portal Payment Receipt

![](_page_22_Picture_12.jpeg)

Reply All  $\leftarrow$  Reply  $\rightarrow$  Forward  $\cdots$ Wed 1/26/2022 12:09 PM

#### Good day,

The services payment submitted on 01/26/2022 from City of Vaughan Licensing Portal has been received by the City.

The payment receipt is attached to this email.

Best Regards,

**Client Services** 905-832-2281 | bylaw.licensing@vaughan.ca

City of Vaughan | By-law & Compliance, Licensing & Permit Services 2141 Major Mackenzie Dr., Vaughan, ON L6A 1T1 vaughan.ca

![](_page_22_Picture_20.jpeg)

# View the fees paid

• Click "Continue" to view all fees paid.

### **Payment Completed**

Approved

Thank you for your payment!

You may print this confirmation page for your record and the receipt has been sent to the email on file.

If you have applied for a licence or permit, City staff will now review your application and follow up with you to advise if your licence has been issued. If you have any questions, please contact the Client Services team at bylaw.licensing@vaughan.ca or 905-832-2281. You can also visit vaughan.ca/BusinessLicensing for more information.

Fee(s) List:

• \$437.00 : Bill Number: 379070 Eating Establishment Licence Fee \$437.00

Total Payment Amount: CA\$437.00

### Print

Continue

## Review your payments

- Review your payments.
- Click Continue.

![](_page_24_Figure_3.jpeg)

### Review your application status and log out

- This page confirms you've applied and that the status of your application is "pending."
- It will be reviewed by City staff who will follow up with you, and confirm whether the licence or permit has been granted.
- Feel free to contact staff if you have any questions, at [bylaw.licensing@vaughan.ca](mailto:bylaw.licensing@vaughan.ca) or (905) 832 -2281.

![](_page_25_Figure_4.jpeg)

![](_page_25_Picture_84.jpeg)

# How to check the status of your application

## How to check the status of the application

- Once your licence or permit application has been reviewed, you will receive an email from the City confirming whether you application has been approved.
- Prior to that, you can log into the portal and check the status of your application.
- To log in, go to [www.vaughan.ca/BusinessLicensing](http://www.vaughan.ca/BusinessLicensing) and
- Click "Get/renew a Business Licence or Permit ".
- Enter your email address and password.

User Guide for the Public - How to Us

• Click "Login."

![](_page_27_Picture_78.jpeg)

# Checking the status

- This will bring you to the Home page.
- In the Status column, we see:
	- "Incomplete Submission", meaning more is needed from the applicant;
	- "Online Payment Pending", meaning a payment is needed; and
	- "Pending", meaning it is being reviewed by City staff.
- Under Actions, we see the "Continue" or "Cancel" if the application has not yet been submitted.

#### **My Licences**

Please use this section to view and manage vour licences. Click the Add New Licence button to apply for a new licence. Click the Renew button to renew a licence and click the Continue button on the renewed licence to completed it.

Note: Licences are not transferable. There are no refunds once a licence is issued. For more information on the refund policy, see our Licence and Permit Refund Policy page

![](_page_28_Figure_10.jpeg)

# How to reset your password

## If you forget your password

- Return to Login Page
- Click "Forgot Password?"

![](_page_30_Picture_3.jpeg)

Your password reset email will look something like this

- Click on the "here" link.
- You will be directed back to the portal where you can reset your password.

### Your City of Vaughan Licensing Portal Password Reset

![](_page_31_Picture_4.jpeg)

amanda@vgn.cty Carol Ramchuram

Dear Carol Ramchuram,

![](_page_31_Picture_7.jpeg)

To reset your City of Vaughan Licensing Portal password, click here.

If you did not request a password reset, please contact Client Services at bylaw@vaughar

Best Regards,

**Client Services** 905-832-2281 | bylaw.licensing@vaughan.ca

City of Vaughan | By-law & Compliance, Licensing & Permit Services 2141 Major Mackenzie Dr., Vaughan, ON L6A 1T1 vaughan.ca

![](_page_31_Picture_13.jpeg)

# How to obtain assistance

## Resources to assist you

![](_page_33_Picture_103.jpeg)

We hope this has been helpful!

Please contact us with any questions or suggestions to improve this guide.

**City of Vaughan** 

**By-law and Compliance, Licensing and Permit Services**

Phone: 905-832-2281

Email: [bylaw.licensing@vaughan.ca](mailto:bylaw@vaughan.ca)